**Интегрированная система безопасности ParsecNET 2.5** 

# **Программное обеспечение PNWin**

**Руководство по работе с утилитами** 

**Версия 2.6** 

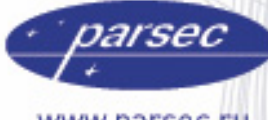

www.parsec.ru

[www.algoritmsb.ru](www.algoritmsb.ruwww.algoritmsb.ru)

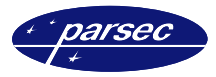

### История документа

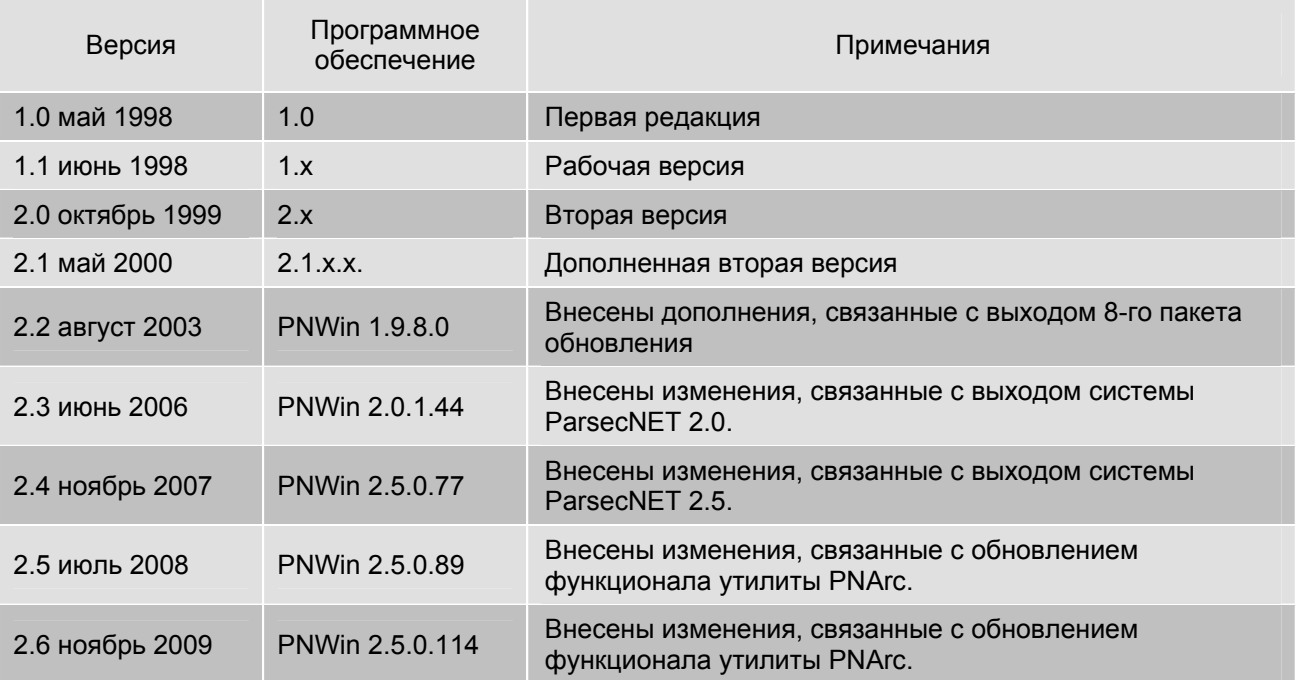

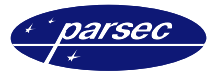

#### Версия 2.6

Данный документ подвергается периодическим изменениям. Эти изменения включаются в новую редакцию документа.

#### Права и их защита

Не допускается копирование, перепечатка и любой другой способ воспроизведения документа или его части без согласия производителя систем.

Представленные в документе иллюстрации и данные являются типичными примерами и должны быть специально подтверждены производителем перед оформлением любых тендеров, заказов и контрактов.

#### Торговые марки

Windows®, Windows NT®, Windows 2000®, Windows  $XP^{\circledast}$  *u* Windows 2003®, Microsoft .Net Framework, Microsoft SQL Server Native Client являются зарегистрированными торговыми марками Microsoft Corporation.

Mifare<sup>®</sup> – зарегистрированная торговая марка компании NXP Semiconductors.

#### Сертификация

Продукция с торговой маркой Parsec® имеет сертификат Госстандарта.

#### Обучение и техническая поддержка

Курсы обучения, охватывающие вопросы установки и использования интегрированных систем Parsec®, проводятся производителем систем. Для дополнительной информации о возможности проведения обучения или для обсуждения ваших специальных требований (к системе) связывайтесь со своим поставшиком оборудования.

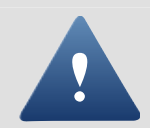

Настоятельно рекомендуется, чтобы персонал, занимающийся продажей и установкой интегрированных систем Parsec®, предварительно прошел курсы обучения.

Техническая поддержка осуществляется поставщиком или установщиком системы. Указанная поддержка ориентирована на подготовленных инженеров. Техническая поддержка продукции Parsec® также обеспечивается через WWW сервер:

### **WWW.PARSEC.RU**

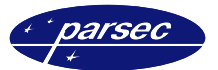

## Оглавление

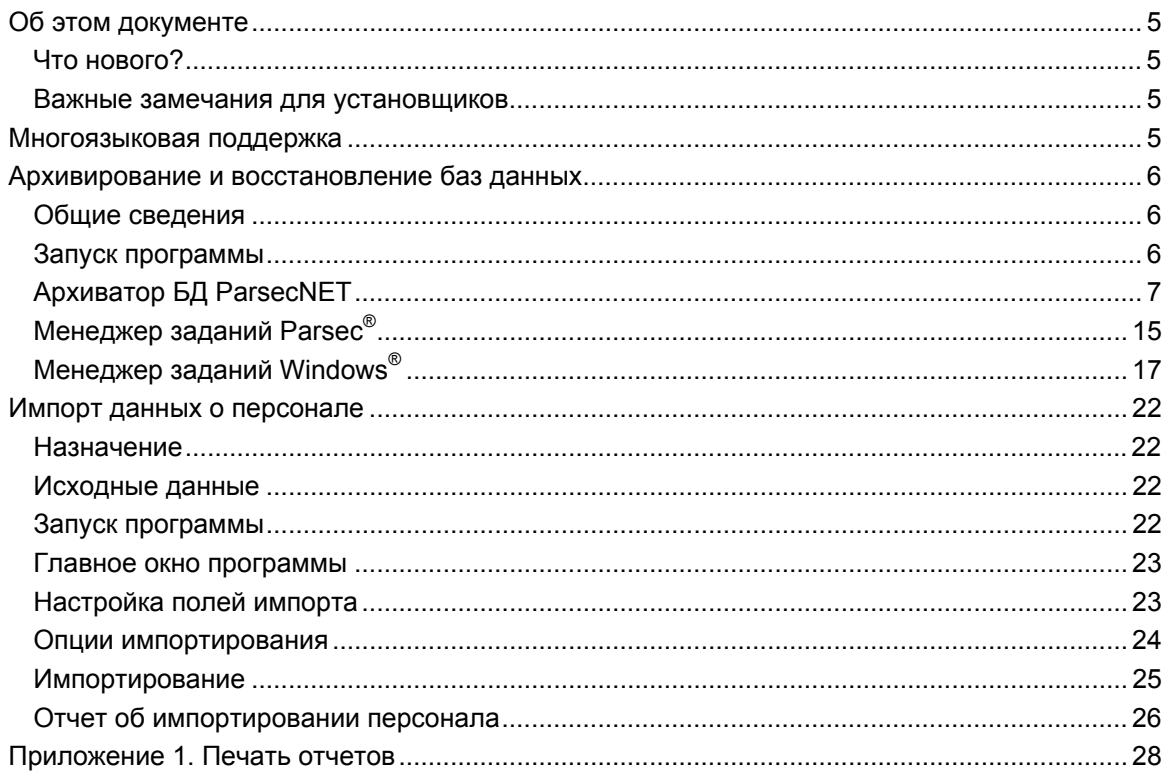

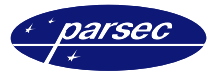

### Об этом документе

Данный документ в полной мере описывает процесс настройки и использования дополнительных программ (выполняющих архивацию, импорт/экспорт, восстановление баз данных), поставляемых вместе с PNWin интегрированной системы безопасности ParsecNET 2.5.

Все действия, описываемые в данном руководстве, если это не оговорено отдельно, одинаково применимы для программного обеспечения, установленного как на сервере, так и на рабочих станциях.

#### Что нового?

В утилиту PnArc.exe добавлен функционал очистки БД персонала (от уже удаленного персонала), удаления фотографий и сжатия БД.

#### Важные замечания для установщиков

Пожалуйста, прочтите данный документ, даже если вы считаете себя профессионалом в области систем безопасности. ParsecNET 2.5, как и любая другая система, имеет множество особенностей, без знаний которых невозможно её правильно настроить и эксплуатировать.

Изучив внимательно руководство, вы всегда сможете найти в дальнейшем ответы на возникающие в процессе работы вопросы. Если же данный документ не в состоянии решить возникшую у вас проблему, то обратитесь непосредственно к компании установщику системы за консультацией.

### Многоязыковая поддержка

В настоящее время все утилиты поддерживают три языка: Русский и Английский. Вы можете выбрать наиболее близкий для себя язык.

Переключение языка производится прямо в процессе работы утилит. В каждой из утилит в левой части главного окна программы расположена картинка. Для того чтобы вызвать диалог выбора языка дважды щелкните мышкой на поле картинки. После этого на экране отобразится окно, приведенное на рисунке ниже:

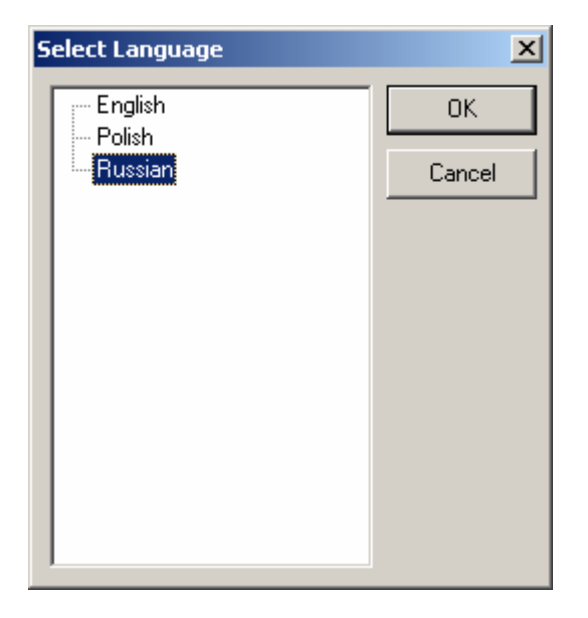

Окно выбора языка.

Выберите необходимый язык и нажмите кнопку Ок. Окно закроется, и все надписи и сообщения в утилите автоматически изменят язык отображения на выбранный. Если Вы не хотите принимать изменения, то нажмите кнопку Отмена.

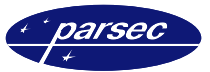

### Архивирование и восстановление баз данных

#### Общие сведения

Архиватор баз данных PNArc служит для создания резервных копий баз данных и файлов конфигурации системы ParsecNET 2.5. Как известно, ломаться имеет привычку все, в том числе и компьютеры. Причем время для этого выбирается самое не подходящее. Для того, чтобы застраховать себя от крупных неприятностей, связанных с потерей данных, МЫ НАСТОЯТЕЛЬНО СОВЕТУЕМ вам периодически (например, один раз в неделю) создавать резервные копии баз данных (БД) системы.

При начальном программировании системы, когда в БД заносятся большие объемы информации, архивирование целесообразно производить как можно чаще (например, один раз в час).

#### Запуск программы

После установки на компьютер по умолчанию программа PNArc.exe находится в том же каталоге, где и основное приложение, то есть в каталоге

C:\Program Files\ParsecNET2.5\Bin\ (при установке системы в каталог по умолчанию) Запуск программы PNArc производится аналогично запуску других программ, работающих под Windows. Если иконка программы находится на рабочем столе, то необходимо дважды щелкнуть мышкой на иконке программы. В любом случае, вы можете запустить программу из раздела Программы меню Пуск.

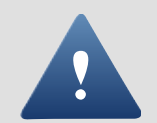

Использование утилиты возможно только с ПК, на котором установлен сервер Базы Данных ParsecNET.

После запуска программа подключается к серверу баз данных системы ParsecNET 2.5 (указанному в конфигурационном файле системы PNWin.cfg) и запрашивает имя и пароль. При попытке запуска утилиты с компьютера, на котором не установлен сервер БД, отобразится сообщение, приведенное ниже.

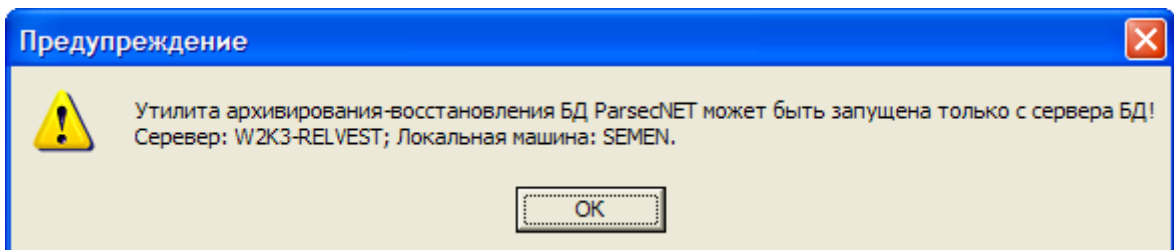

Окно с предупреждением: утилита запущена не с сервера.

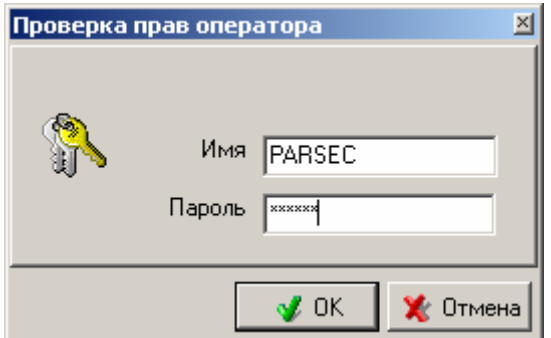

Проверка прав оператора.

Напоминаем, что после установки программы в системе имеется один оператор с максимальными правами, имя и пароль которого - PARSEC.

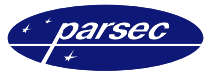

Если ваши полномочия не позволяют работать с архивами БД, обратитесь к администратору системы.

Для создания резервных копий БД могут использоваться локальные диски компьютера, сменные диски (ZIP диски, flash-накопители), а также накопители других компьютеров, доступные через локальную сеть.

#### **Архиватор БД ParsecNET**

На рисунке ниже приведено главное окно программы.

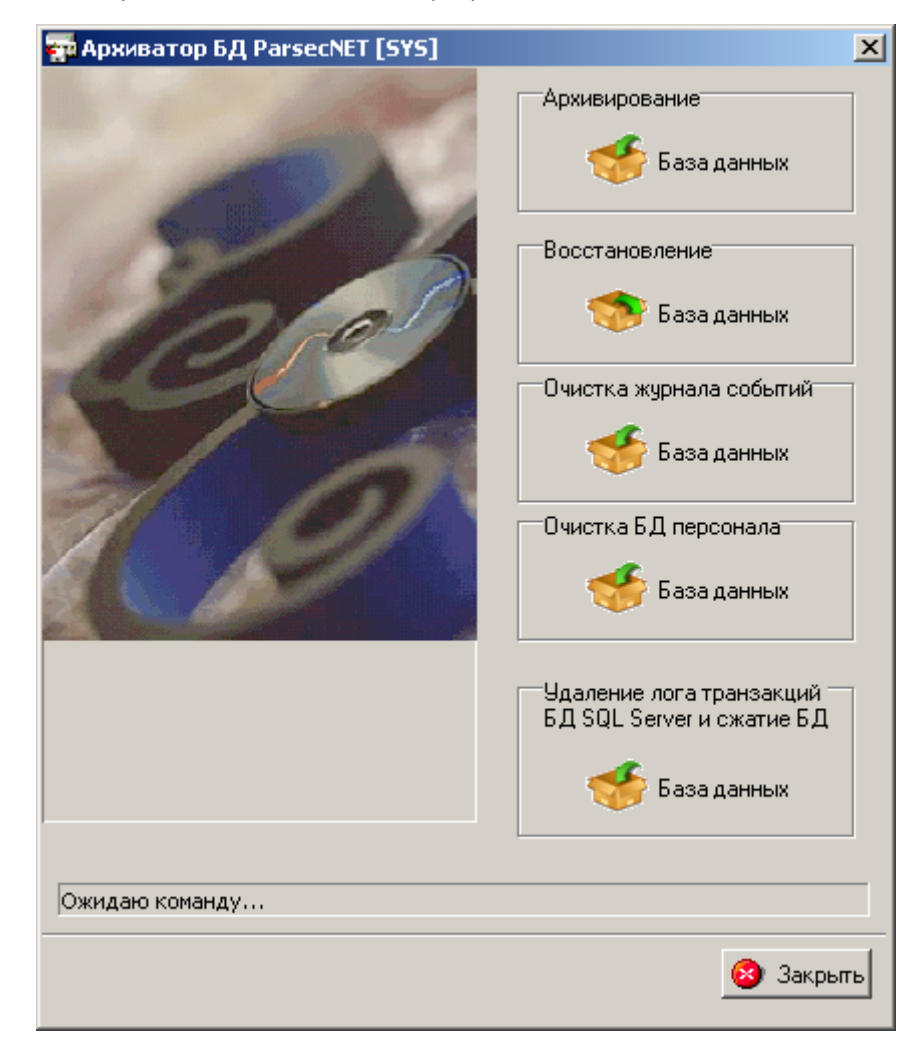

*Главное окно программы.* 

Данная утилита сохраняет все базы данных и настройки без возможности выбора. Утилита способна выполнять свои действия при запущенном основном программном обеспечении – PNWin (горячий backup), а так же может использоваться в командном режиме в планировщике задач Windows (для запуска по расписанию).

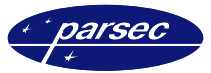

#### **Архивирование баз данных**

Для создания архива базы данных требуется нажать на кнопку *Архивирование: База данных*, в главном меню программы. После этого отобразится окно, приведенное ниже, в котором можно выбрать место для сохранения резервной копии.

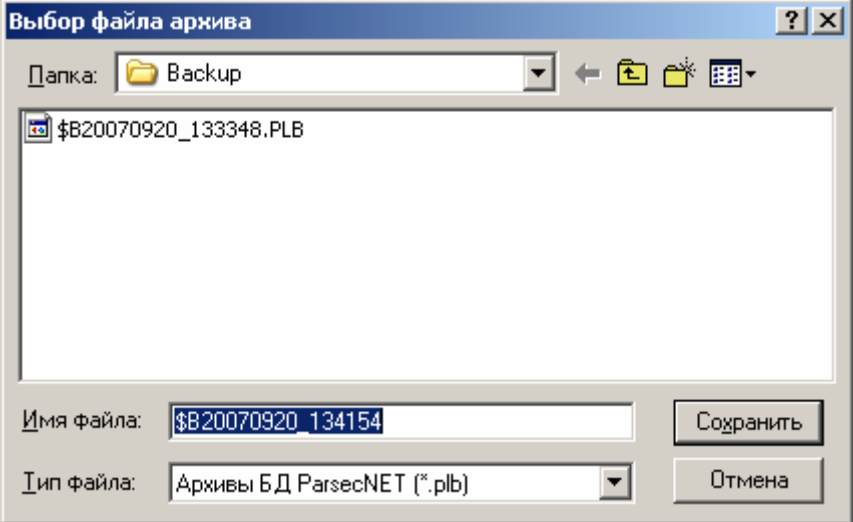

*Выбор каталога.* 

После того как Вы выберите каталог для хранения архива, следует нажать кнопку *Сохранить*. Далее отобразится окно, приведенное ниже.

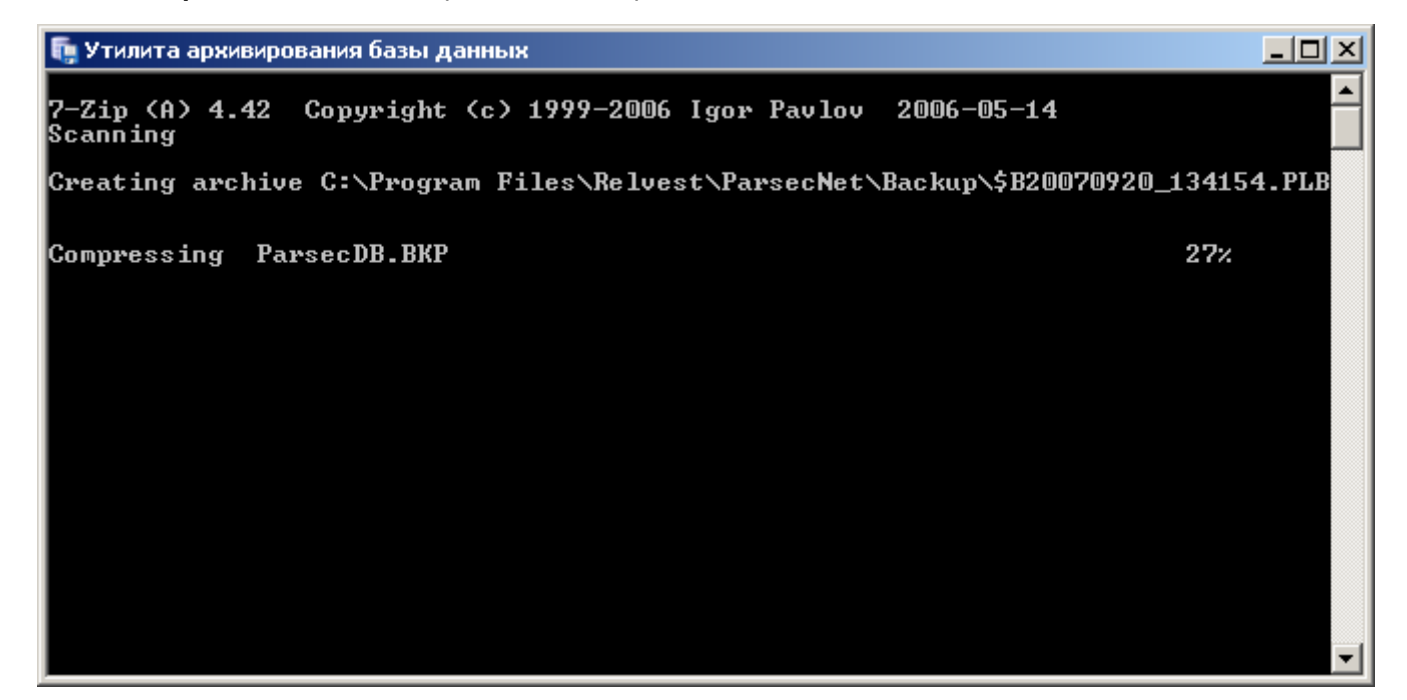

*Отображение процесса создания резервной копии.* 

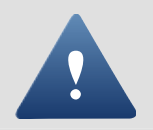

Создание резервной копии может потребовать достаточно большого времени! При больших размерах БД системы ParsecNET – до нескольких часов!

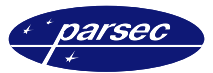

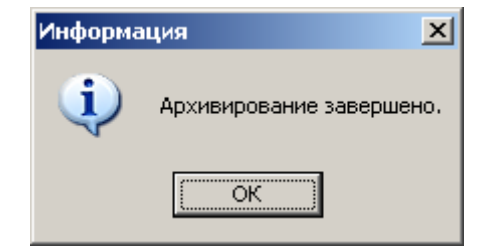

*Информация о завершении архивирования.* 

Для создания архива базы данных требуется нажать на кнопку *Архивирование: База данных*, в главном меню программы. После успешного окончания работы по создания архива отобразится окно, приведенное ниже.

#### **Восстановление баз данных**

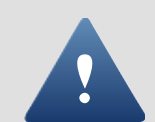

Восстановление базы данных – необратимый процесс! Текущая база данных будет полностью перезаписана данными из архивной копии!!!

Поскольку для восстановления базы данных SQL Server необходимы права **администратора Сервера Баз Данных** (прав под которыми запускается ParsecNET не достаточно), то после нажатия на кнопку *Восстановление: База данных* отображается окно проверки прав, приведенное ниже.

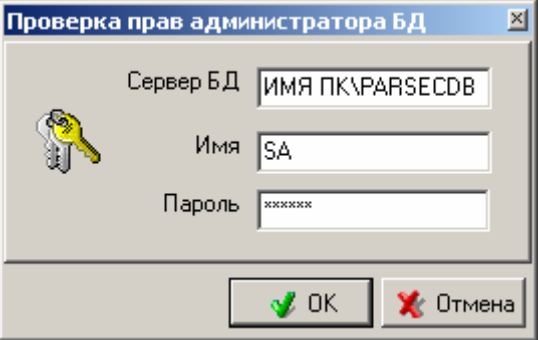

*Проверка прав администратора БД.* 

В данном окне требуется заполнить следующие поля:

- *Сервер БД*. Необходимо указать место нахождения сервера базы данных *<имя сервера>\<parsecdb>*.
- *Имя*. В этом поле необходимо ввести следующее **sa**.
- *Пароль*. В этом поле необходимо ввести следующее **parsec** (только строчные буквы!).

При разархивировании данных появится стандартный диалог открытия файла Windows. С его помощью вы легко выберете источник информации (жесткий диск, CD-диск и т.п.).

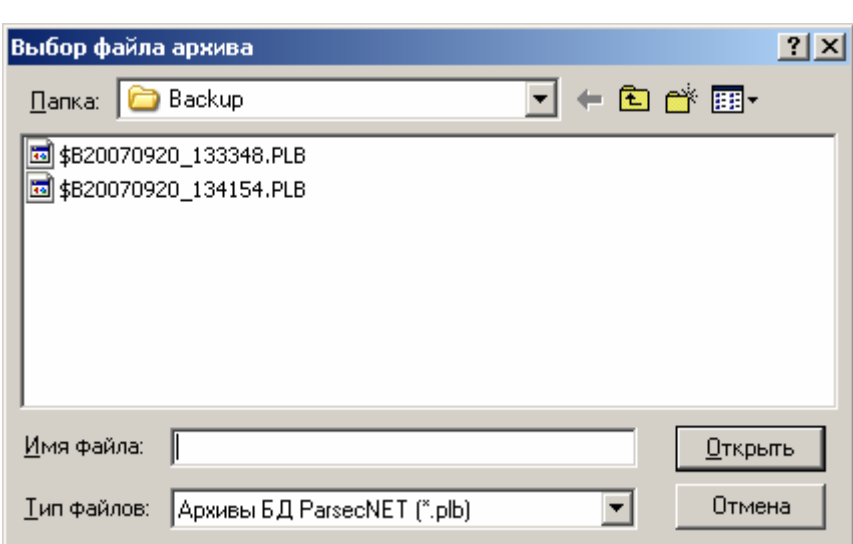

*Окно выбора требующегося архива.* 

После того как был выбран необходимый архив, следует нажать кнопку *Открыть*.

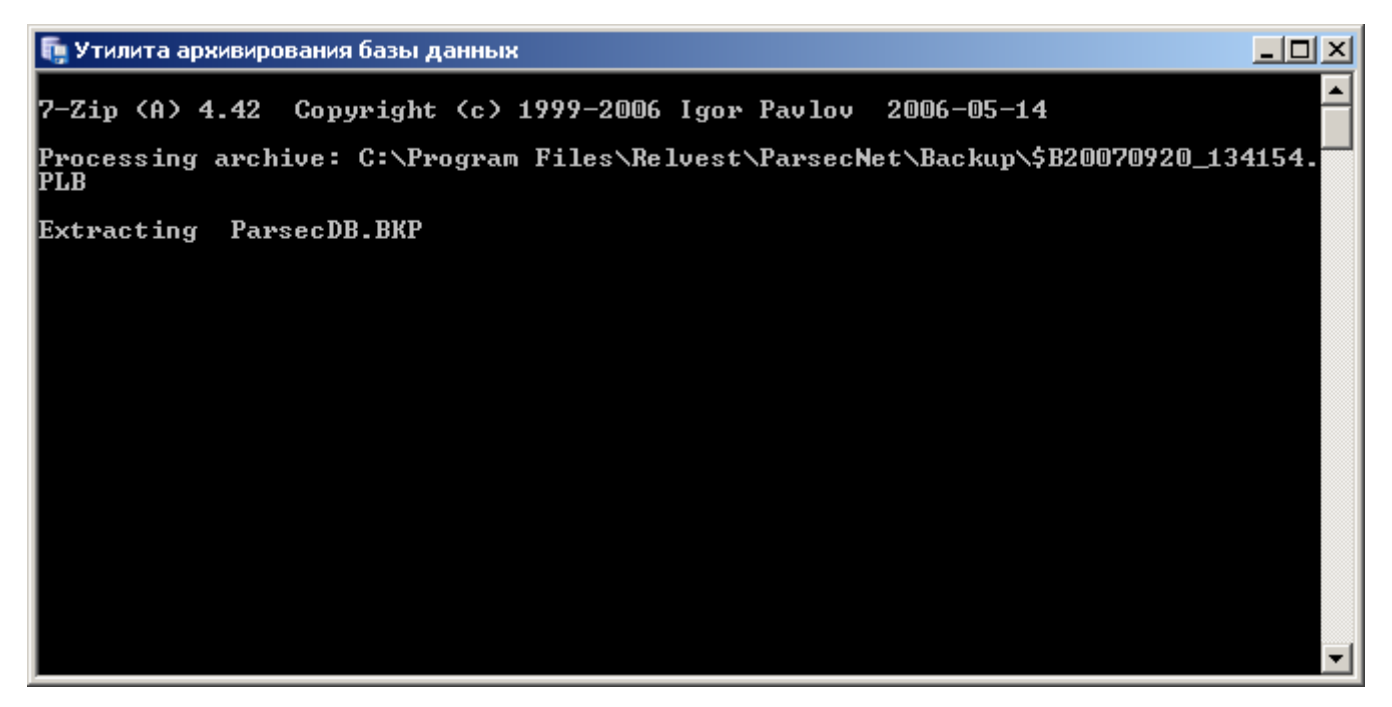

*Отображение процесса разархивирования.* 

В этом окне отображается процесс восстановления данных. После этого отобразится окно, приведенное ниже.

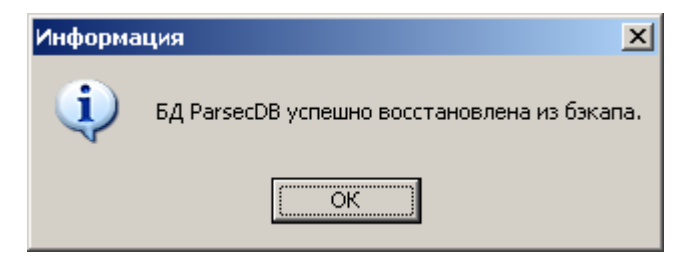

*Сообщение об успешном восстановлении БД.* 

В данном окне следует нажать кнопку *OK*. После чего отобразится следующее окно.

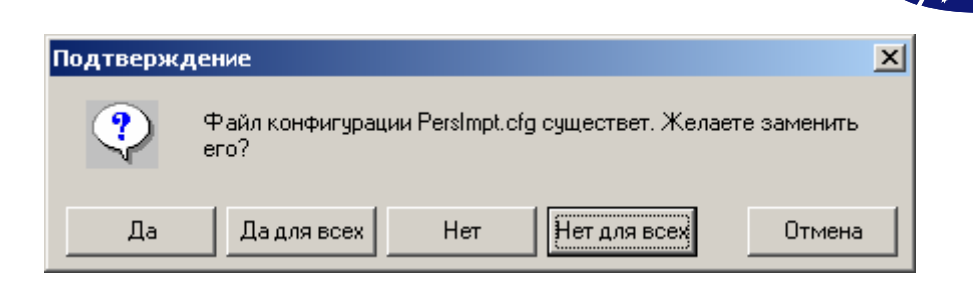

*Запрос на замену файлов конфигурации.* 

В этом окне необходимо выбрать, заменить файлы конфигурации или нет. Для выборочной замены файлов следует нажать кнопку *Да*, для замены всех файлов одновременно – *Да для всех*. Если Вы не хотите заменять файлы конфигурации – нажмите *Нет* или *Нет для всех* соответственно. После этого отобразится окно, приведенное ниже.

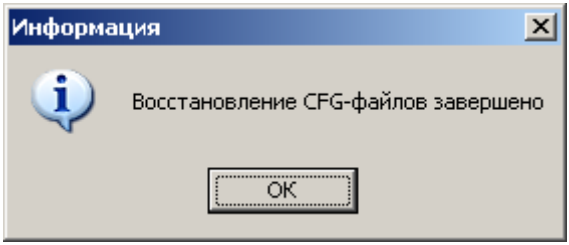

*Завершение восстановления файлов конфигурации.* 

В этом окне следует нажать копку *OK*. На этом процесс восстановления базы данных завершен.

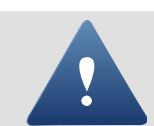

Для восстановления БД из архивной копии запуск из командной строки не предусмотрен!!!

#### **Очистка журнала событий**

Утилита *PnArc.exe* позволяет осуществлять очистку журнала транзакций. Для выполнения данной функции в интерфейсе пользователя предусмотрена кнопка – *Очистка журнала событий*. При нажатии на эту кнопку возникает диалог авторизации под учетной записью СУБД SQL SERVER 2005. Учетной записи, под которой осуществляется вход, должны быть присвоены права на создание БД (CREATE DATABASE).

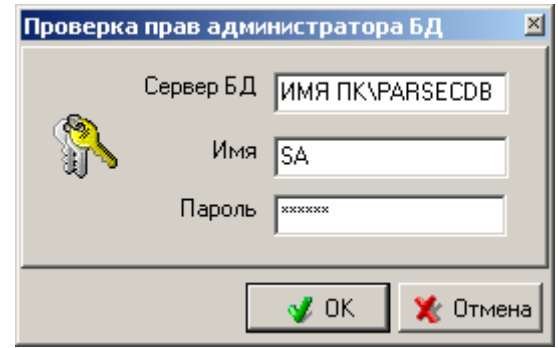

*Проверка прав администратора БД.* 

После успешной авторизации отображается диалоговое окно с выбором параметров очистки журнала.

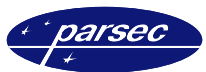

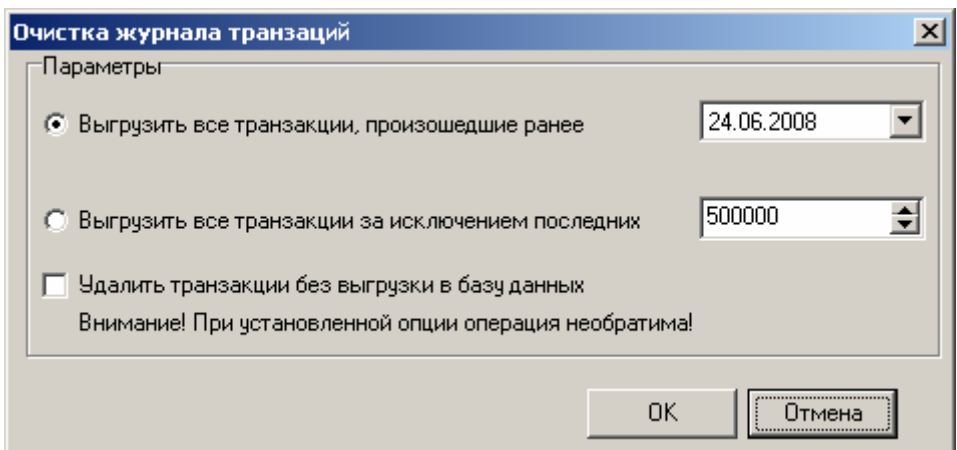

#### *Окно выбора параметров.*

С помощью радио-кнопки можно выбрать из двух вариантов:

– *Выгрузить все транзакции, произошедшие ранее dd.mm.yyyy.* При выборе данной опции транзакции, произошедшие раньше указанной Вами даты, не удаляются, а перемещаются в новую базу с отличным от основной БД названием. По умолчанию в окне справа Вам предлагается сегодняшняя дата, но ее можно изменить. Для этого можно воспользоваться одним из следующих способов. Первый – можно просто выделять курсором мыши поочередно день, месяц и год. Второй – можно нажать на кнопку со стрелочкой, после этого отобразится окно с календарем, на котором следует выбрать необходимую дату. Окно с календарем приведено на рисунке ниже.

Более подробно создание дополнительных баз данных описано в данном разделе, ниже.

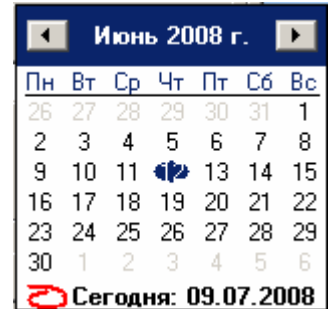

*Календарь для определения даты.* 

– *Выгрузить все транзакции за исключением последних N штук.* Происходит выгрузка (не удаление!) транзакций, кроме последних (то количество, которое Вы определили).

Количество транзакций, которое следует оставить в основной базе данных, определяется в поле, расположенном справа от строки.

Со старыми транзакциями можно поступить более радикально – просто удалить! Для этого следует использовать дополнительную опцию – *Удалить транзакции без выгрузки в базу данных*. Данная опция позволяет удалять выбранные транзакции без переноса их в другую базу. Она используется только совместно с одной из вышеперечисленных опций – удалятся либо транзакции произошедшие ранее указанной Вами даты, либо удалятся все транзакции за исключением последних N штук, определенных Вами!

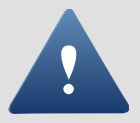

Будьте осторожны, при использовании опции «Удалить транзакции без выгрузки в базу данных». **Данная операция необратима!!!** И в дальнейшем Вы не сможете восстановить удаленные транзакции!

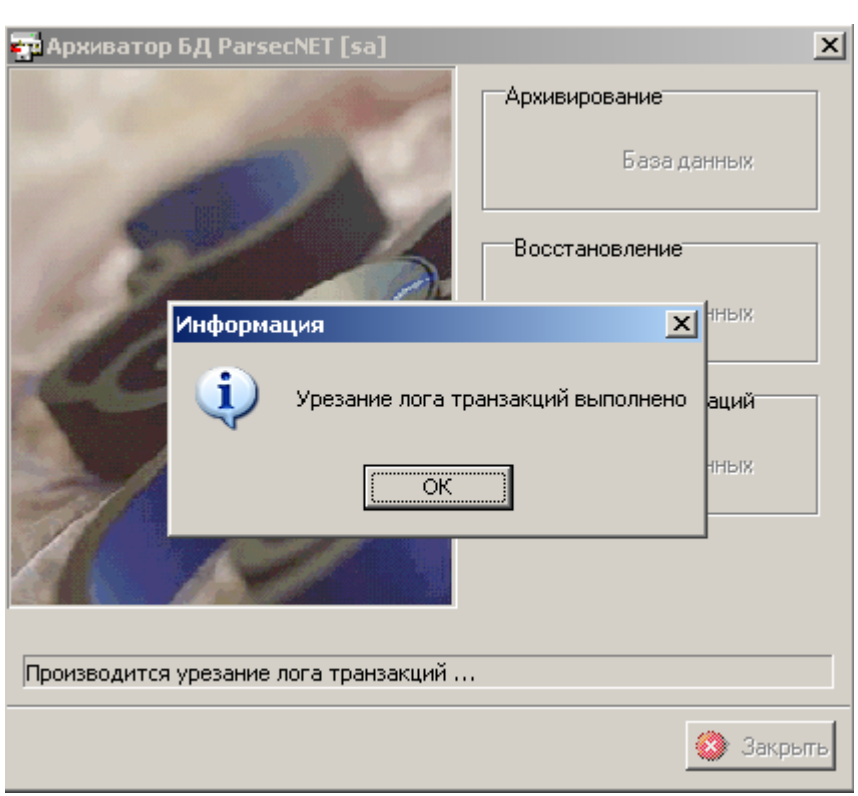

*Информация о завершении работ.* 

Перед удалением из рабочей базы, транзакции выгружаются в базу специального вида, имеющую имя ParsecDbLog\_N, где N – инкрементальный порядковый номер.

База ParsecDbLog\_N создается каждый раз, когда вызывается очистка на том же сервере, что и рабочая база.

После удаления транзакций СКУД Parsec из рабочей базы происходит очистка и сжатие файла журнала транзакций базы ParsecDB (для экономии места на диске).

Параметры командной строки:

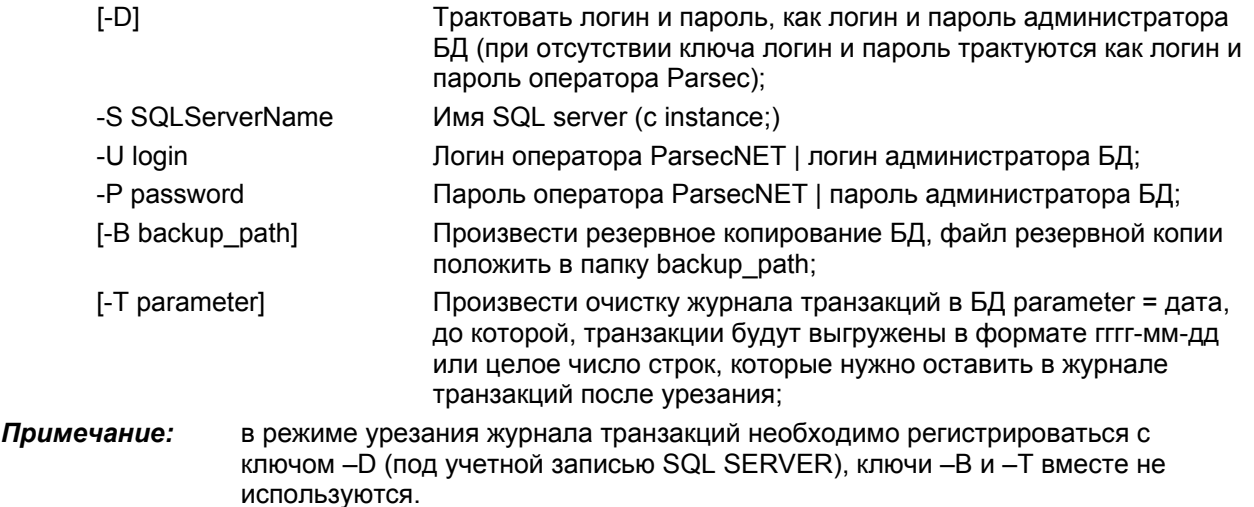

parsec

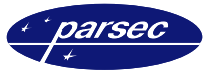

#### Очистка БД персонала

Данная функция позволяет удалить неактуальную информацию из базы данных персонала.

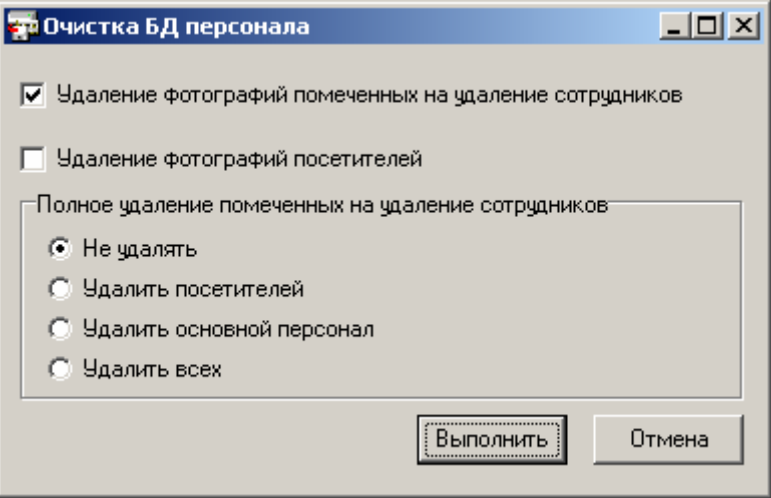

Выбор параметров очистки БД персонала.

Данные функции в утилите необходимы для уменьшения объема таблицы SQL.

Удаленный из ParsecNET персонал, на самом деле остается в таблице SQL, появляется дополнительная пометка «удален 12.09...». Размер базы при этом не уменьшается. В организациях с большой текучкой кадров или большим количеством посетителей может возникнуть проблема с размером таблицы. Для уменьшения размера была введена функция «Очистка БД ПЕРСОНАЛА».

#### Удаление лога транзакций БД SQL Server и сжатие БД

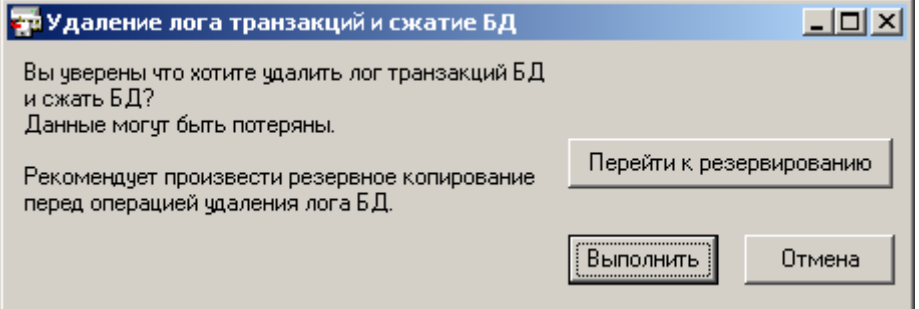

Окно удаления лога транзакций БД SQL Server.

При удалении лога транзакций БД и сжатии происходит отрезание ненужной части одного из фалов БД - журнала транзакций, при этом БД существенно уменьшается в размерах, что увеличивает производительность и уменьшает размер бэкапа. К событиям ParsecNET эта операция не имеет никакого отношения, это администрирование БД SQL Server. Поэтому существует разграничение - «урезание журнала событий Parsec» и «очистка и сжатие журнала транзакций БД».

#### Архивы баз данных системы

Имена архивных файлов баз данных системы ParsecNET 2.5 образуются следующим образом:

#### \$B<year><month><day> <hour><minute><second>.PLB

где \$В - признак архива базы данных системы, <year> -год создания архива, <month> месяц создания архива, <day> - число (день) создания архива, <hour> - час создания архива, <minute> - минута создания архива, <second> - секунда создания архива, plb расширение файлов архива системы.

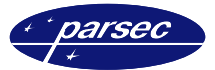

Например, архив базы данных, созданный 03 мая 2007 года в 17 часов 38 минут и 36 секунд будет именоваться следующим образом – \$B20070503\_173836.PLB.

Данная система автоматического именования архивных файлов позволяет легко определить время и дату его создания, а значит, и выбрать при восстановлении из списка тот файл, который действительно необходимо.

В архиве системы ParsecNET 2.5 содержится полная резервная копия базы данных системы и все конфигурационные файлы программы (*\*.cfg* – файлы из рабочей директории программы).

#### **Менеджер заданий Parsec®**

Для работы с менеджером заданий Parsec® необходимо в приложении *Модули* основной системы выбрать *Менеджер заданий*. В открывшемся окне следует назначить задание, которое будет выполняться.

Здесь остановимся только на одном моменте назначения задания. Полную информацию о возможностях Менеджера заданий и способах назначения заданий можно найти в руководстве по установке и программированию для ПО PNWin (*Приложение 4*).

При назначении задания для запуска утилиты автосохранения, на закладке Действия в окне Объекты следует выбрать Мой компьютер и Файл, после чего нажать кнопку с троеточием (см. рисунок ниже).

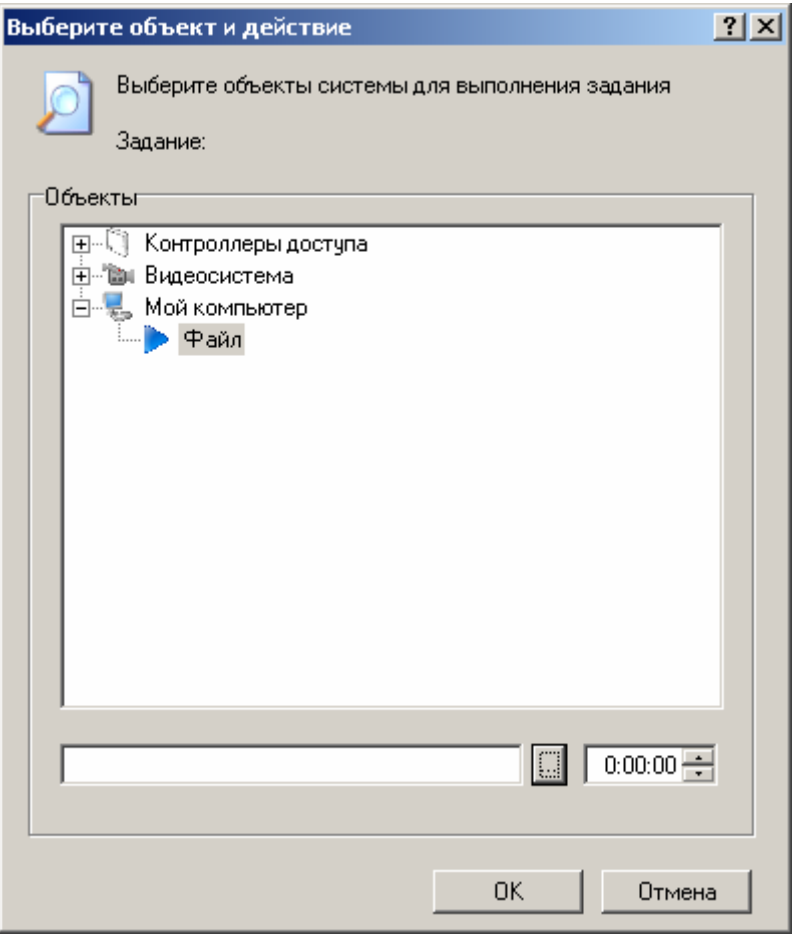

*Выбор объекта для назначения задания.* 

После того как была нажата кнопка с троеточием, отобразится окно, приведенное ниже.

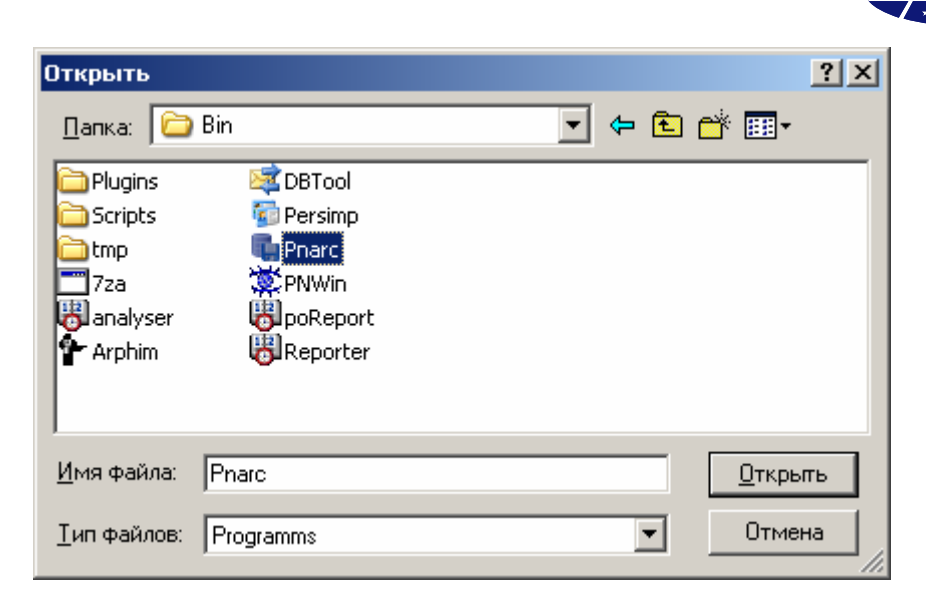

*Выбор требующейся программы.* 

В данном окне следует выбрать утилиту *Pnarc*, которая находится в папке bin. При установке системы по умолчанию путь следующий:

*C:\Program Files\ParsecNET2.5\Bin\Pnarc*.

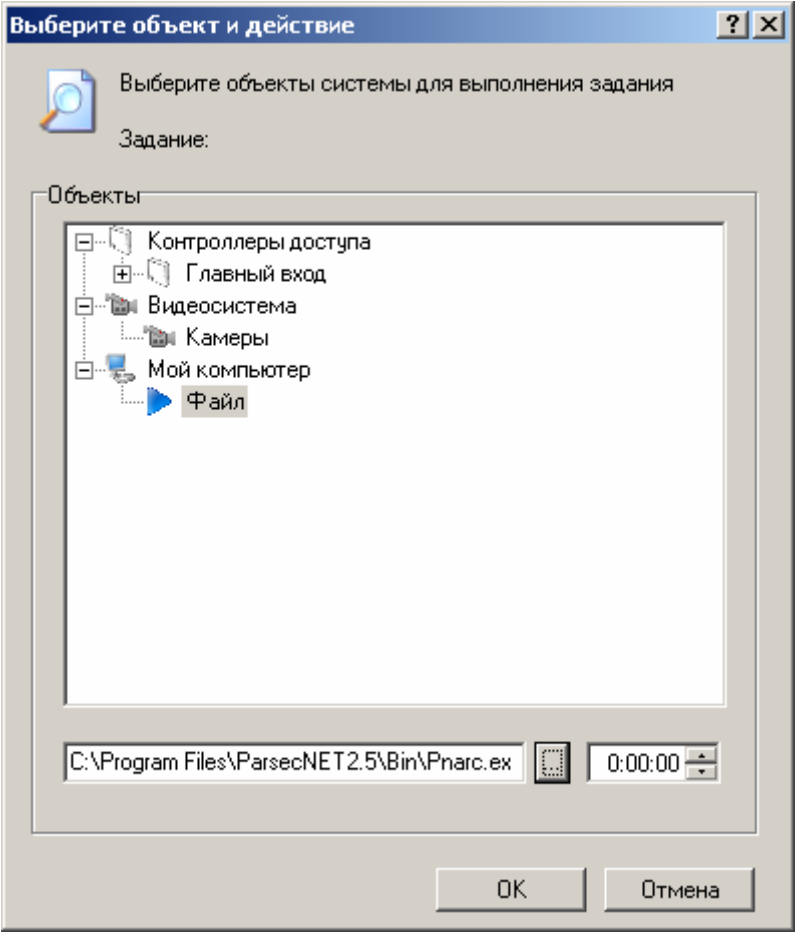

*Окно назначения действия и каталога для копирования баз данных.* 

После выполнения этих действий необходимо нажать кнопку *OK*.

parsec

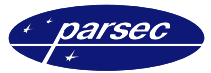

#### **Запуск из командной строки**

Параметры командной строки утилиты PnArc приведены ниже.

Формат запуска:

PnArc.exe

[-D вход с правами администратора сервера БД (иначе, при отсутствии данного ключа, вход будет осуществляться под правами оператора ParsecNET)]

-S имя SQL server

-U имя оператора ParsecNET или администратора БД

-P пароль оператора ParsecNET или администратора БД

-B папка, в которой создавать архивные копии

Ключ «–D» необязательный, остальные – обязательные.

#### **Примеры:**

Вариант 1. Указывается имя и пароль оператора ParsecNET:

*PnArc.exe\_\_–S\_\_SERVER\PARSECDB\_\_–U\_\_parsec\_\_–P\_\_parsec\_\_– B\_\_"C:\Program Files\ParsecNET2.5\Backup"* 

Вариант 2. Указывается имя и пароль администратора сервера баз данных:

*PnArc.exe\_\_–D\_\_–S\_\_SERVER\PARSECDB\_\_–U\_\_sa\_\_–P\_\_parsec\_\_– B\_\_"C:\Program Files\ParsecNET2.5\Backup"* 

*Примечание: \_\_ – вместо данного знака следует использовать пробел.* 

### **Менеджер заданий Windows®**

Назначение задания для функции автосохранения осуществляется следующим образом. В меню *Пуск* необходимо выбрать *Программы – Стандартные – Служебные – Назначенные задания*.

После этого на экране отобразится окно, приведенное ниже.

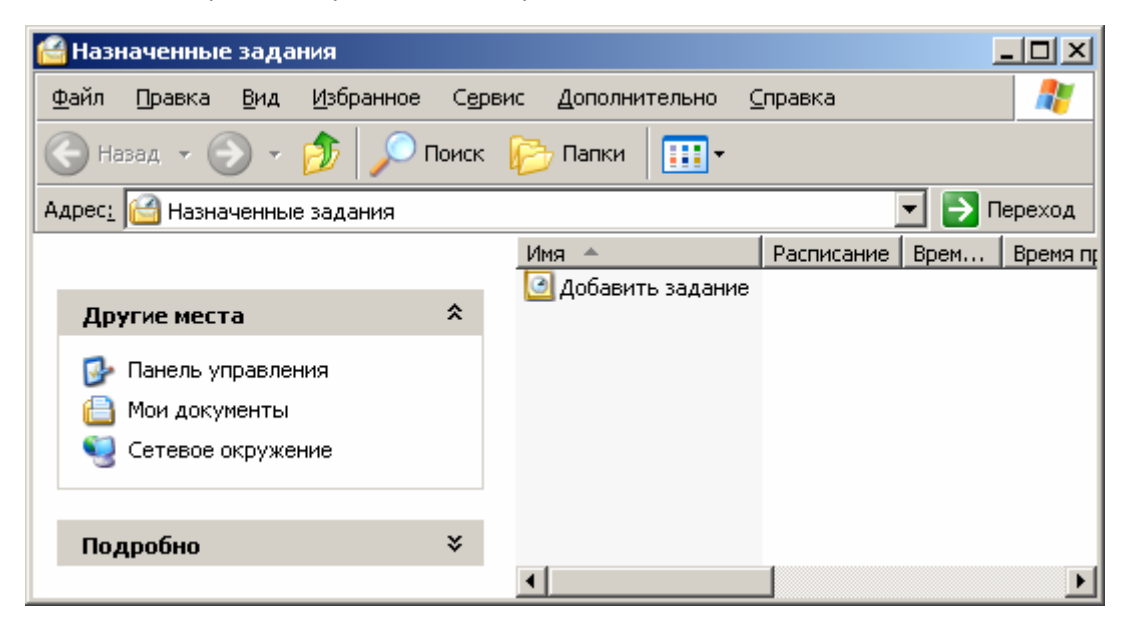

*Окно для назначения нового задания.* 

В данном окне следует выбрать действие *Добавить задание*. После этого отобразится окно, приведенное на рисунке ниже.

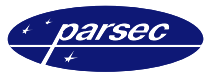

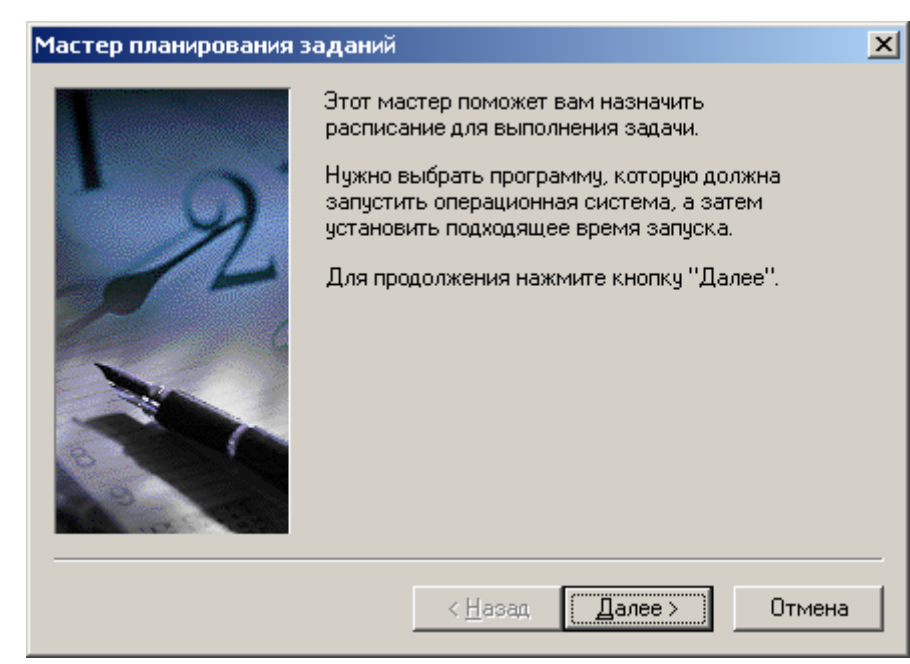

*Окно мастера планирования заданий.* 

В данном окне требуется нажать на кнопку *Далее*.

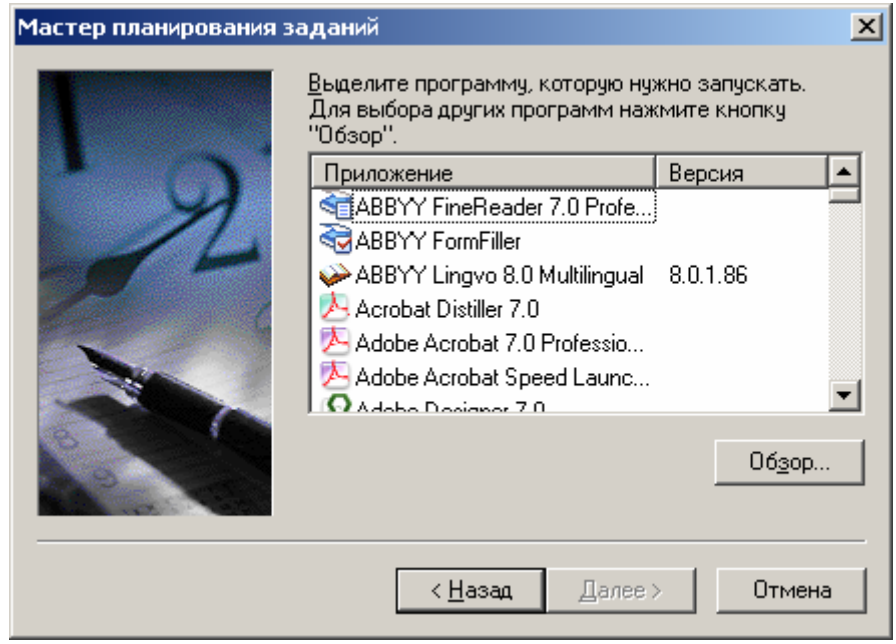

*Окно обзора доступных программ.* 

В этом окне необходимо нажать кнопку *Обзор*, для перехода к окну, в котором можно выбрать требующуюся программу.

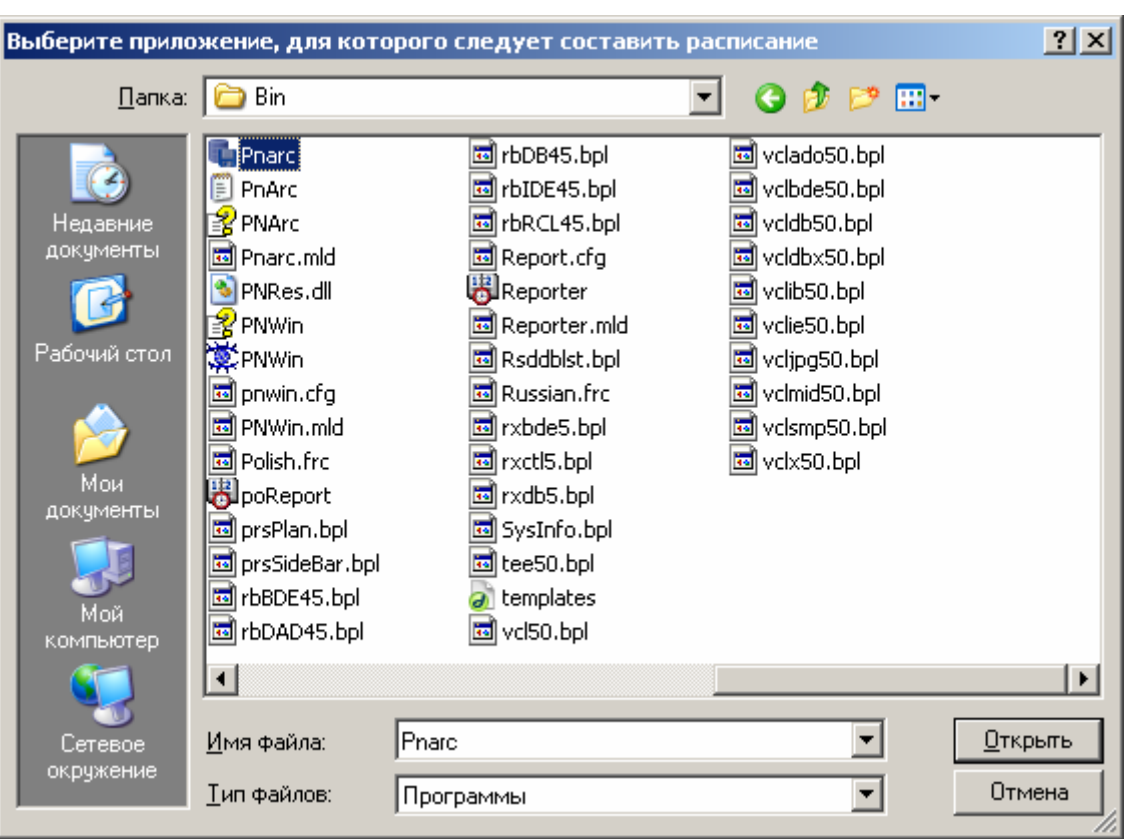

#### *Окно выбора необходимой программы.*

В данном окне следует выбрать утилиту *Pnarc*, которая находится в папке bin. При установке системы по умолчанию путь следующий:

*C:\Program Files\ParsecNET2.5\Bin\Pnarc.exe*.

Далее отобразится окно, приведенное ниже, в котором следует определить тип задания, то есть когда задание должно выполняться.

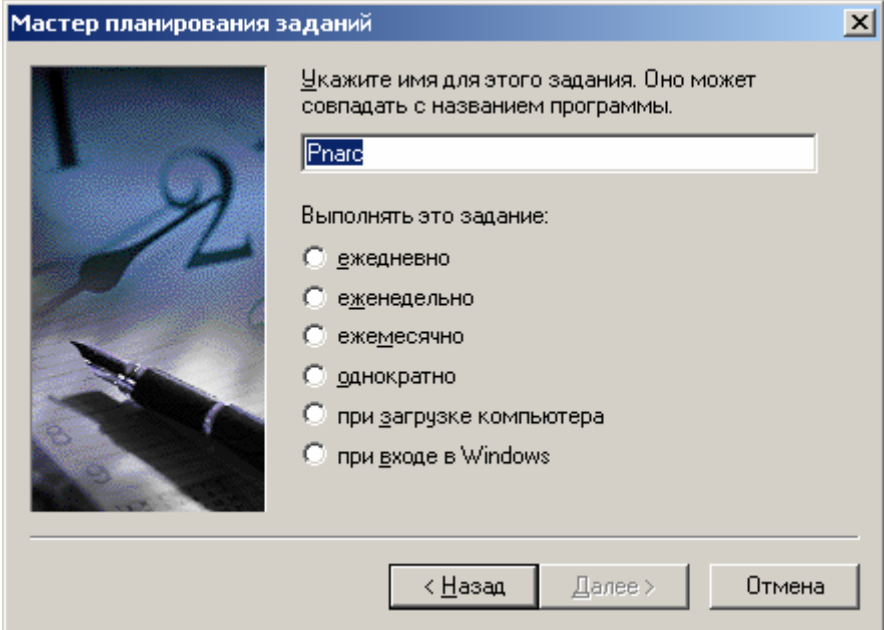

*Окно выбора типа задания.* 

Выбор типа задания осуществляется путем установки флажка слева от требующегося типа заданий. После установки флажка станет доступна кнопка *Далее*, которую необходимо

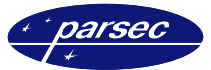

нажать для продолжения назначения задания. В противном случае следует нажать кнопку *Назад*.

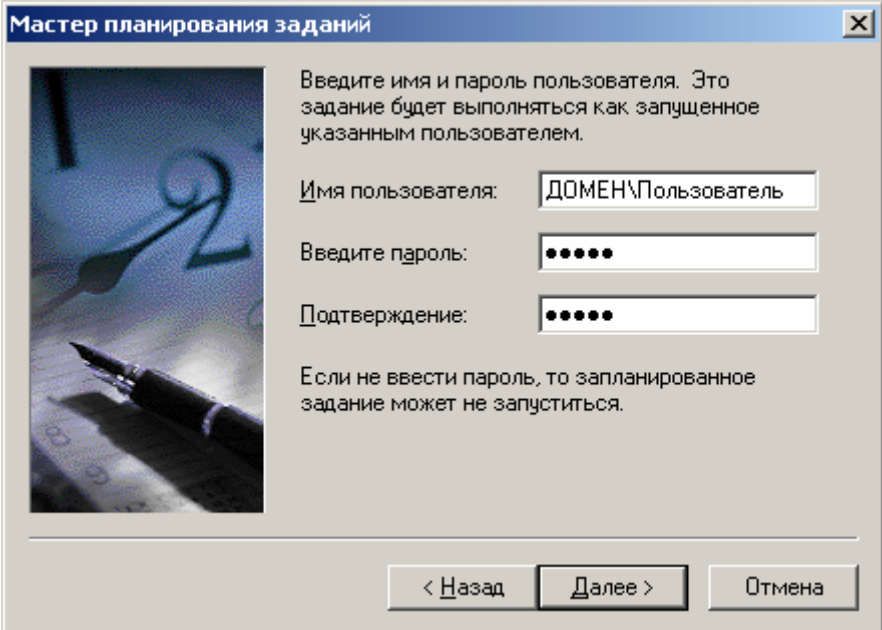

*Окно для указания имени и пароля пользователя.* 

В этом окне требуется указать имя и пароль пользователя. Пароль указывается тот, который используется для входа в Windows® . После того как были введены все требующиеся данные необходимо нажать кнопку *Далее*.

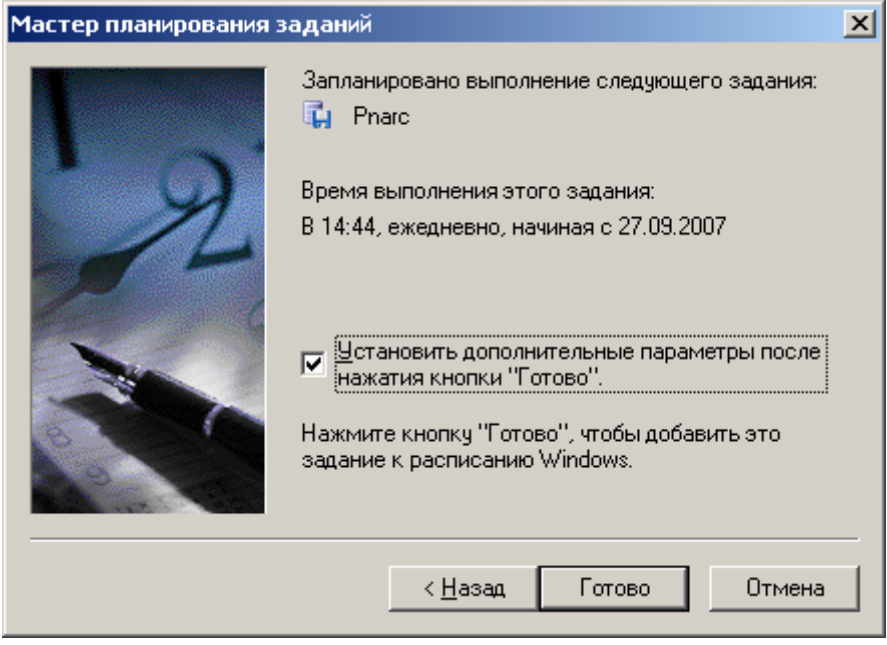

*Окно завершения работы мастера.* 

В этом окне необходимо установить флажок в пункте *«Установить дополнительные параметры после нажатия кнопки "Готово"»*. После установки флажка следует нажать кнопку *Готово*, после чего отобразится следующее окно.

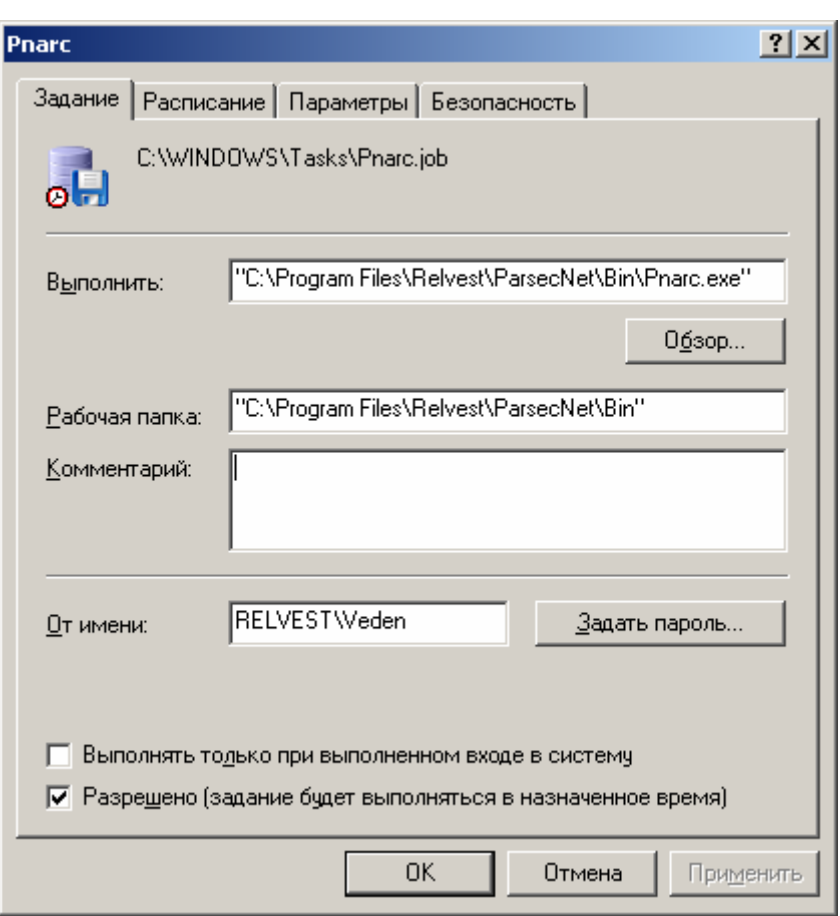

Окно для установки дополнительных параметров.

#### Запуск из командной строки

Параметры командной строки утилиты PnArc приведены ниже.

Формат запуска:

PnArc.exe

[-D вход с правами администратора сервера БД (иначе, при отсутствии данного ключа, вход будет осуществляться под правами оператора ParsecNET)]

-S имя SQL server

- U имя оператора ParsecNET или администратора БД

-Р пароль оператора ParsecNET или администратора БД

-В папка, в которой создавать архивные копии

Ключ «-D» необязательный, остальные - обязательные.

#### Примеры:

Вариант 1. Указывается имя и пароль оператора ParsecNET:

PnArc.exe\_\_-S\_\_SERVER\PARSECDB\_\_-U\_\_parsec\_\_-P\_\_parsec\_\_-B\_\_" C:\Program Files\ParsecNET2.5\Backup"

Вариант 2. Указывается имя и пароль администратора сервера баз данных: PnArc.exe\_\_-D\_\_-S\_\_SERVER\PARSECDB\_\_-U\_\_sa\_\_-P\_\_parsec\_\_-B\_\_"

C:\Program Files\ParsecNET2.5\Backup"

#### Примечание: - вместо данного знака следует использовать пробел.

После этого необходимо нажать кнопки Применить и ОК.

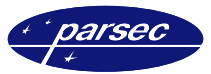

### Импорт данных о персонале

#### Назначение

Утилита Perslmp предназначена для работы в составе интегрированной системы безопасности ParsecNET 2 и обеспечивает импортирование текстовых файлов формата CSV, содержащих информацию о персонале в базу данных системы.

Использование утилиты целесообразно при начальной загрузке системы, когда большие списки персонала уже существуют в БД бухгалтерии, отдела кадров и т.п.

#### Исходные данные

Для работы утилиты необходимо наличие заранее подготовленных текстовых файлов с данными в формате CSV. Такие файлы могут быть получены путем экспорта данных в текстовый файл из различных систем хранения информации (таких, например, как MS Access, MS Excel и др.). Файл формата CSV представляет собой обыкновенный текстовый файл, каждая строка которого является записью базы данных. В качестве разделителя полей могут использоваться любые символы (в том числе и символ табуляции). Следует обратить особое внимание на выбор разделителя - разделитель не должен совпадать ни с одним символом, встречающимся в данных, например, можно в качестве разделителя использовать символ табуляции. Не допускается использование исходных файлов с полями фиксированной длины и символами ограничения поля (такими, как открывающие и закрывающие кавычки).

Примечание: В файлах с полями фиксированной длины может не существовать разделителей. Начало очередного поля записи определяется по конкретной позиции в строке. Например, второе поле записи начинается с 8-го символа строки, третье с 12-го символа и т.д.

#### Запуск программы

После установки на компьютер по умолчанию программа PNArc.exe находится в том же каталоге, где и основное приложение, то есть в каталоге

C:\Program Files\ParsecNET2.5\Bin\ (при установке системы в каталог по умолчанию)

Запуск программы производится аналогично запуску других программ, работающих под Windows. Если иконка программы находится на рабочем столе, то необходимо дважды щелкнуть мышкой на иконке программы. В любом случае, вы можете запустить программу из раздела Программы меню Пуск.

После запуска программы на экране появится диалог проверки прав оператора, приведенный на рисунке ниже:

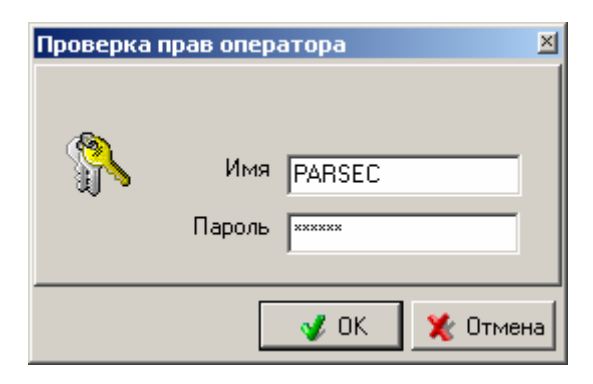

Проверка прав оператора.

Еще раз напомним, что после установки программы в системе имеется один оператор с максимальными правами, имя и пароль которого - PARSEC.

Необходимо набрать имя и пароль оператора. Если имя и пароль оператора введены правильно, а также если оператор имеет полномочия редактирования базы данных персонала в системе, то программа загружается, и на экране появляется главное окно программы.

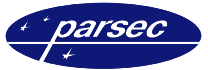

#### **Главное окно программы**

После запуска программы на экране ПК отобразится главное окно, вид которого приведен на рисунке ниже.

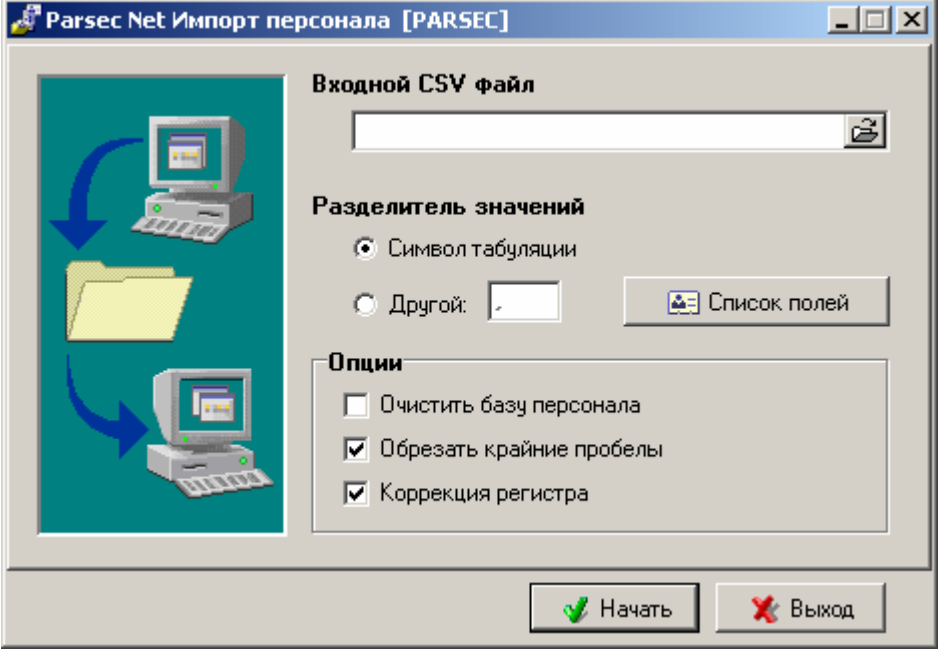

*Главное окно программы.* 

В этом окне производится установка основных параметров, необходимых для работы программы.

Первым параметром, который вам необходимо задать, является имя входного файла типа CSV. Можно указать файл, набрав его имя непосредственно в строке ввода, либо выбрать файл при помощи стандартного окна выбора файла, нажав на кнопку справа от строки ввода.

После выбора исходного файла необходимо указать разделитель полей, используемый в выбранном файле. Это может быть символ табуляции или любой другой печатный символ, по вашему усмотрению.

Затем вы можете произвести настройку импортируемых полей нажатием кнопки *Список полей*, а так же задать опции обработки входных данных установкой соответствующих флажков в панели *Опции* в нижней части окна.

#### **Настройка полей импорта**

Для того, чтобы задать количество импортируемых полей, а также соответствие их значений полям базы данных персонала системы, необходимо открыть окно настройки полей нажатием кнопки *Список полей* в главном окне программы *PersImp*.

Вид этого окна представлен на рисунке ниже:

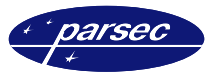

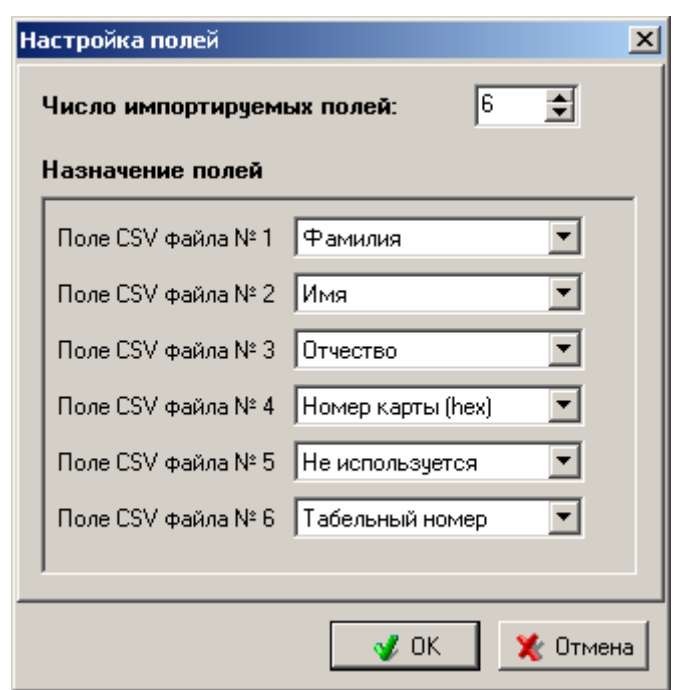

Окно выбора импортируемых полей.

В верхней части окна при помощи строки ввода вы можете задать количество полей в исходном файле CSV, Однако, нельзя импортировать менее двух полей, т.к. информация о пользователе должна содержать как минимум его Фамилию и Имя. Наличие остальных полей необязательно, и они могут быть заполнены, при необходимости, позже уже непосредственно в редакторе персонала основного приложения системы. Более того, ни одна БД не содержит полный набор полей системы.

При выборе количества полей CSV файла в панели Coomsemcmsue полей появляется необходимое число выпадающих меню, где необходимо указать соответствие каждого из полей импортируемого файла полям базы данных персонала. Если какие-либо из полей CSV файла не должны быть импортированы, то в выпадающем списке назначения поля необходимо выбрать «Не используется» (например, поле 5 входного файла на рис. выше).

По умолчанию программа настроена на импорт 3-х полей CSV файла соответствующих Имени, Фамилии и Отчеству персонала.

Вы можете импортировать код карты, уже имеющейся у сотрудника. Код может быть представлен в CSV файле либо в десятичном формате, либо в шестнадцатеричном. При импорте кода карты в выпадающем списке назначения поля выберите соответствующую строку. Надо отметить, что перед кодом карты в файле не должно быть никаких символов признака формата, таких как «d», «h», «#» и т.д.

Не следует забывать, что поля Фамилии и Имени являются обязательными полями, и их импорт обязателен.

#### Опции импортирования

В главном окне программы при помощи флажков можно установить необходимые параметры импортирования:

- Очистить базу персонала. Перед импортированием вся информация базы данных персонала удаляется. Будьте предельно внимательны при выборе этой опции - ее выбор влечет за собой уничтожение всей предыдущей информации о пользователях системы. При использовании данной опции настоятельно рекомендуется предварительно сделать архивные копии баз данных.
- Обрезать крайние пробелы. Удалять ведущие и замыкающие пробелы в полях исходного файла, появляющиеся иногда при некорректном вводе данных.
- Коррекция регистра. Производить преобразование регистра всех импортируемых значений таким образом, что первый символ будет всегда заглавным, а все

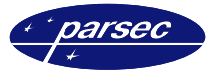

остальные строчными. Как и предыдущая, данная опция позволяет автоматически скорректировать ошибки ввода данных.

#### **Импортирование**

После выбора исходного файла данных, задания символа разделителя, настройки полей импорта и установки дополнительных опций можно приступать непосредственно к импортированию данных нажатием кнопки *ОК* в нижней части главного окна программы.

Если была выбрана опция предварительной очистки базы данных персонала, то появится запрос на подтверждение удаления всей информации о пользователях.

После этого начинается процесс импортирования, сопровождающийся сменой вида главного окна программы. Изображение главного окна программы в ходе импортирования представлено на рисунке ниже.

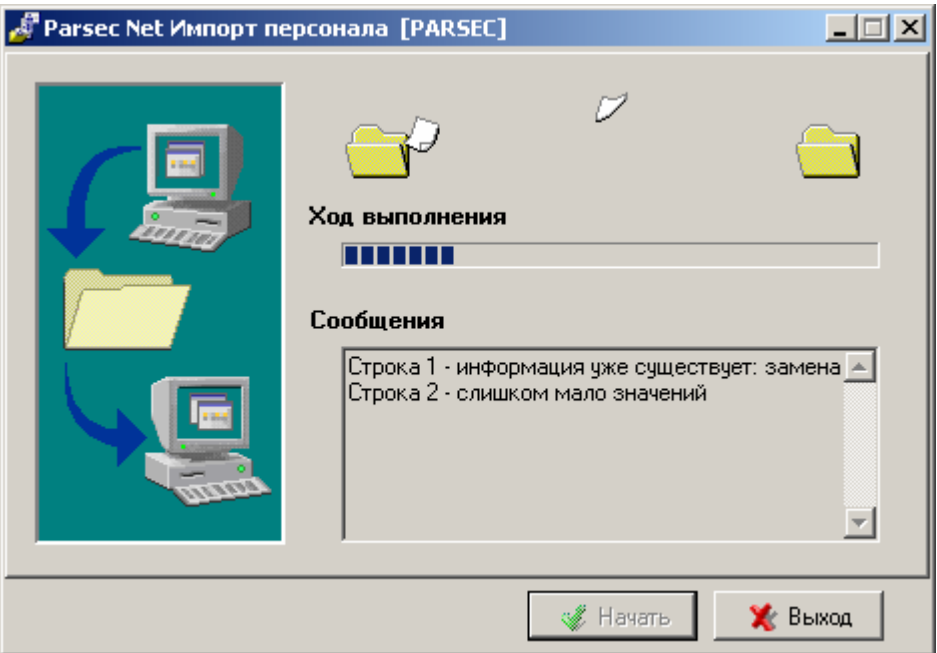

*Вид главного окна в процессе импортирования.* 

В верхней части окна находится индикатор, изображающий ход процесса импортирования. В списке *Сообщения* выводятся все замечания, ошибки и сообщения, появляющиеся в процессе импортирования. Кнопка *Выход*, находящаяся в нижней части окна, предназначена для возможности прерывания процесса импортирования.

В ходе импортирования из файла исключаются все пустые строки, а также строки, в которых нет обязательных полей фамилии и имени. Если при импортировании во входном файле данных обнаруживается запись, которая уже присутствует в базе данных, на экране появляется окно выбора дальнейших действий, показанное на рисунке ниже:

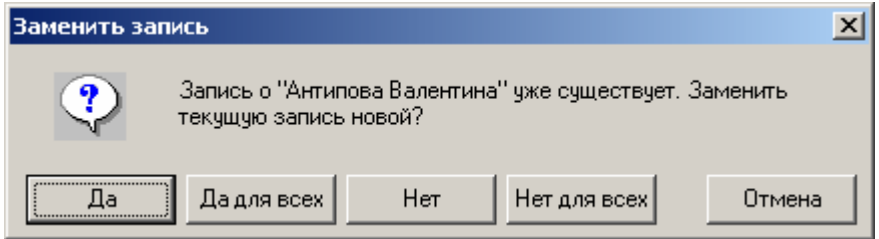

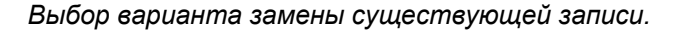

В этом окне можно выбрать, что делать с этой записью: пропустить или заменить старую запись новой, можно так же указать, что делать программе в подобных ситуациях в дальнейшем: пропускать все такие записи или заменять все старые значения новыми.

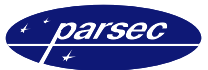

После завершения процесса импортирования можно закончить работу программы нажатием кнопки *Закончить* или получить расширенный отчет по событиям, произошедшим в процессе импортирования нажатием кнопки *Отчет*. Данные кнопки появляются автоматически по окончании импортирования.

#### **Отчет об импортировании персонала**

Окно отчета об импортировании представлено на рисунке ниже. В отчет выносятся все сообщения, появившиеся в процессе импорта. Основную часть окна занимает вид листа отчета. В верхней части окна расположена панель с кнопками меню. Назначение каждой из кнопок панели инструментов описано в *Приложении 1*.

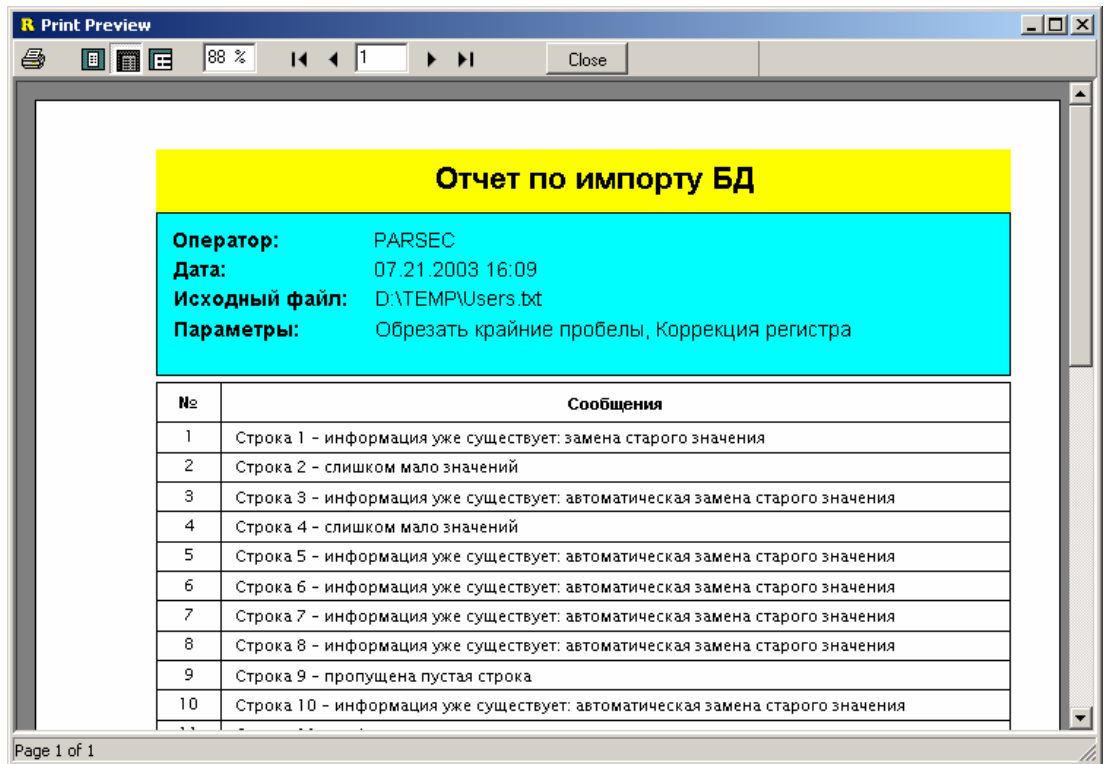

#### *Окно отчета об импортировании.*

Отчет можно просто просмотреть, а также распечатать на принтере или сохранить в текстовом файле. Для сохранения отчета нажмите кнопку вывода на печать (самую левую кнопку на панели с кнопками). Вы увидите окно, приведенное на рисунке ниже. В этом окне есть две вкладки: *Printer* и *File*. Первая служит для вывода отчета на принтер, с установкой всех необходимых параметров печати. Например, если отчет слишком большой, то вы можете распечатать не все страницы, а только выборочные. Здесь же вы можете настроить параметры принтера и выбрать желаемое число копий для печати.

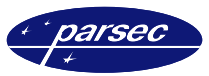

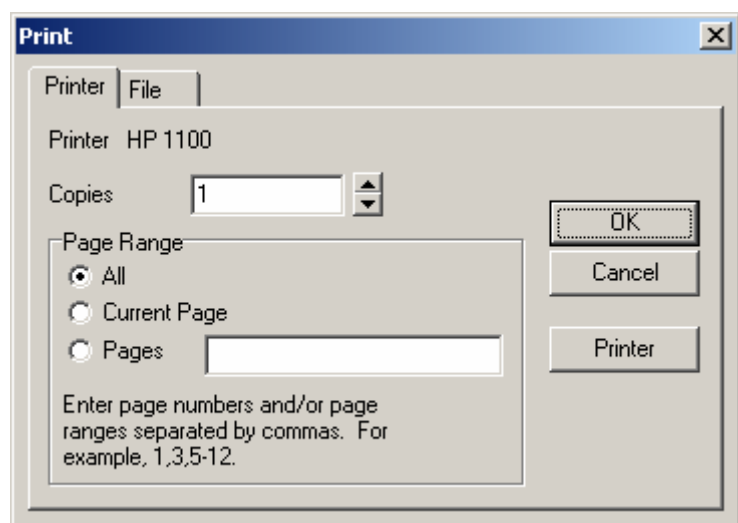

*Окно печати отчета.* 

С использованием второй вкладки вы можете сохранить отчет в текстовом файле на диске. Вид вкладки *File* показан на рисунке ниже.

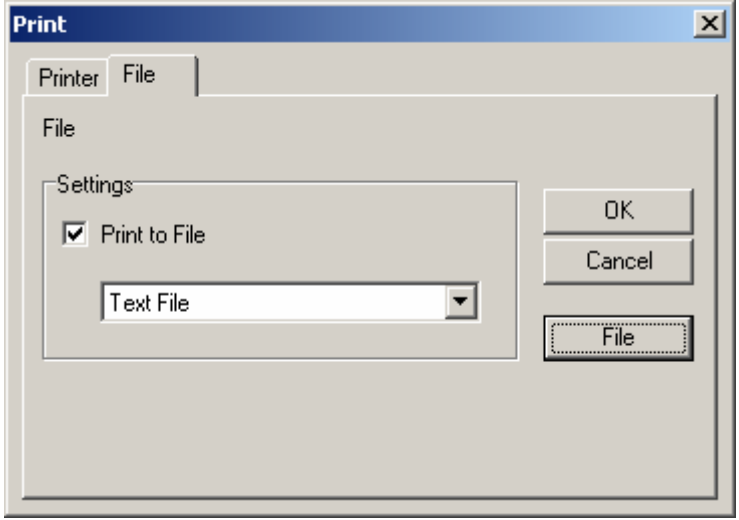

*Сохранение отчета в файле.* 

Для сохранения отчета в файл в панели *Settings* необходимо установить флажок *Print to File*. Вы можете сами выбрать имя файла и директорию, в которой он будет сохранен. Для этого нажмите кнопку *File*. После всех установок нажмите кнопку *ОК*.

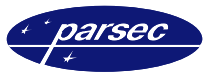

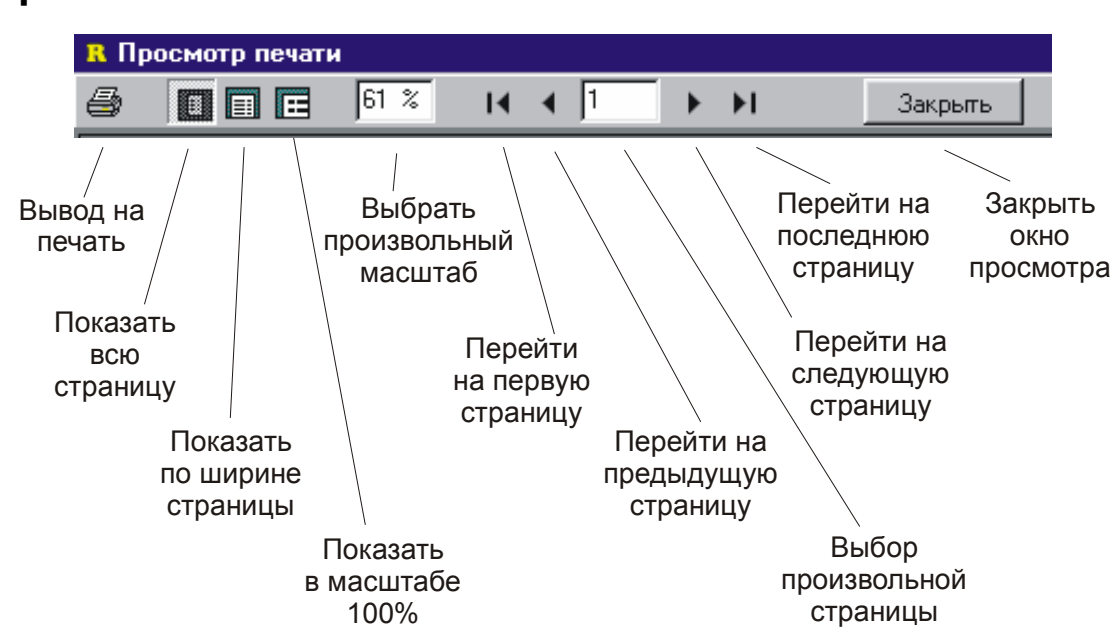

### **Приложение 1. Печать отчетов**

При большом количестве страниц отчета не обязательно распечатывать все страницы. В диалоге печати (см. рисунок ниже) вы можете выбрать печать только текущей страницы, или произвольное число страниц, в произвольном порядке, указав их номера в строке «Страницы*»*.

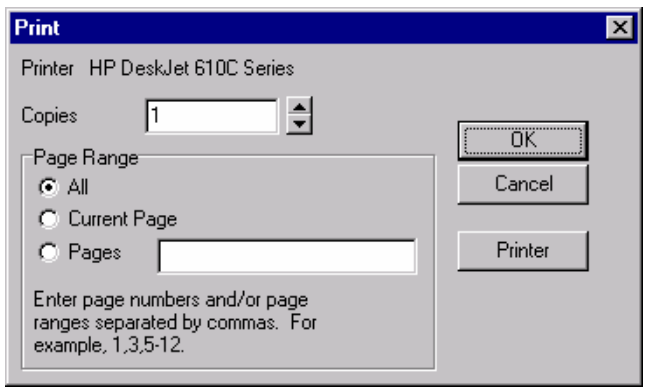

*Настройка параметров печати.*